# **CAMBIOS EN EL MODULO DE PROCESOS PRESUPUESTARIOS (MPP)**

### **I. INTRODUCCIÓN.**

En el Release 10.2.2 Se ha incorporado dos (2) reportes en el Modulo de Procesos Presupuestarios MPP de Gobiernos Nacional, Regional y Local, para el año fiscal 2010; Estos cambios, son a solicitud de la Dirección Nacional de Presupuesto Público – DNPP.

#### **II. MODULO DE PROCESOS PRESUPUESTARIOS (UE y PLIEGO)**

El Módulo presenta dos nuevos reportes de Resumen Analítico del PIA de Ingresos y de Resumen Analítico del PIA de Gastos.

#### **2.1 Reporte de Resumen Analítico del PIA de Ingresos.**

El usuario debe ingresar al Sub–Módulo '*Reportes*' / '*Generales*' opción '*Resumen Analítico del PIA de Ingresos*'.

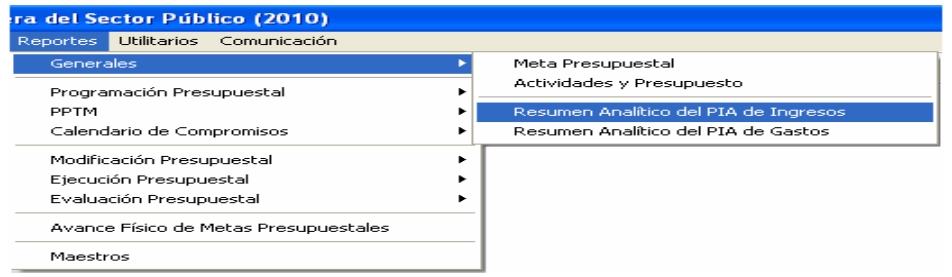

Se visualiza una ventana con filtros que permiten al Usuario obtener el reporte agrupado por Clasificador de Ingreso y por criterio de búsqueda.

En el ambiente Pliego se podrá obtener este reporte en forma detallada por cada Unidad Ejecutora, siempre que se seleccione la opción **O Detallado** o en forma Consolidada dando clic en la opción <sup>O Consolidado</sup>

Además, en la misma ventana, se visualizan 2 opciones que son:

- o "Detallado"
- o "A Nivel de "

Al seleccionar la opción **O Detallado** se podrá visualizar el reporte con sub totales en cada nivel del Clasificador de Ingresos, y si se opta por **O A Nivel de podrá visualizar el listado** de Clasificadores de Ingreso al nivel seleccionado.

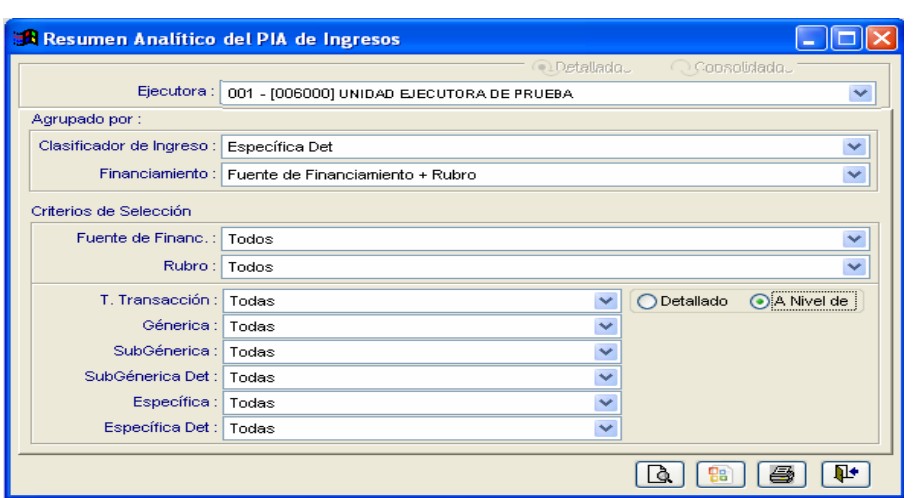

En el reporte se visualiza un **TOTAL PIA INGRESO,** así como sub totales a nivel de Fuente de Financiamiento y Rubro.

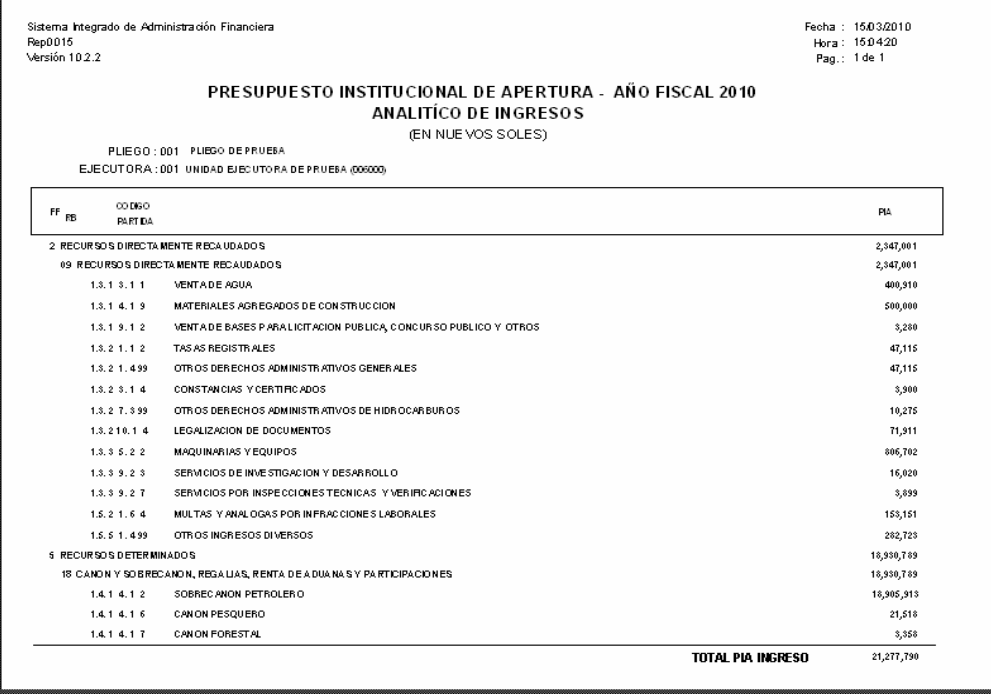

## **2.2 Reporte de Resumen Analítico del PIA de Gastos**

El usuario debe ingresar al Sub–Módulo '*Reportes*' / '*Generales*' opción '*Resumen Analítico del PIA de Gastos*'.

Al ingresar a esta opción, se visualizara una ventana con filtros que permitan al Usuario obtener el reporte por Cadena funcional, Clasificador de Gasto y Fuente de Financiamiento.

En el ambiente Pliego se podrá obtener el reporte en forma detallada hasta el nivel de meta por cada Unidad Ejecutora, siempre que se seleccione la opción <sup>OfDetallado</sup> o consolidada hasta el nivel de componente, dando clic en la opción **el consolidado** 

Además, en la parte inferior de la ventana, se visualizan 2 opciones que son:

- o "Detallado"
- o "A Nivel de "

Al seleccionar la opción **O Detallado** se podrá visualizar el reporte con sub totales en cada nivel del Clasificador de Gasto, y si se opta por **Di Nivel de |** podrá visualizar el listado de Clasificadores de Gasto al nivel seleccionado.

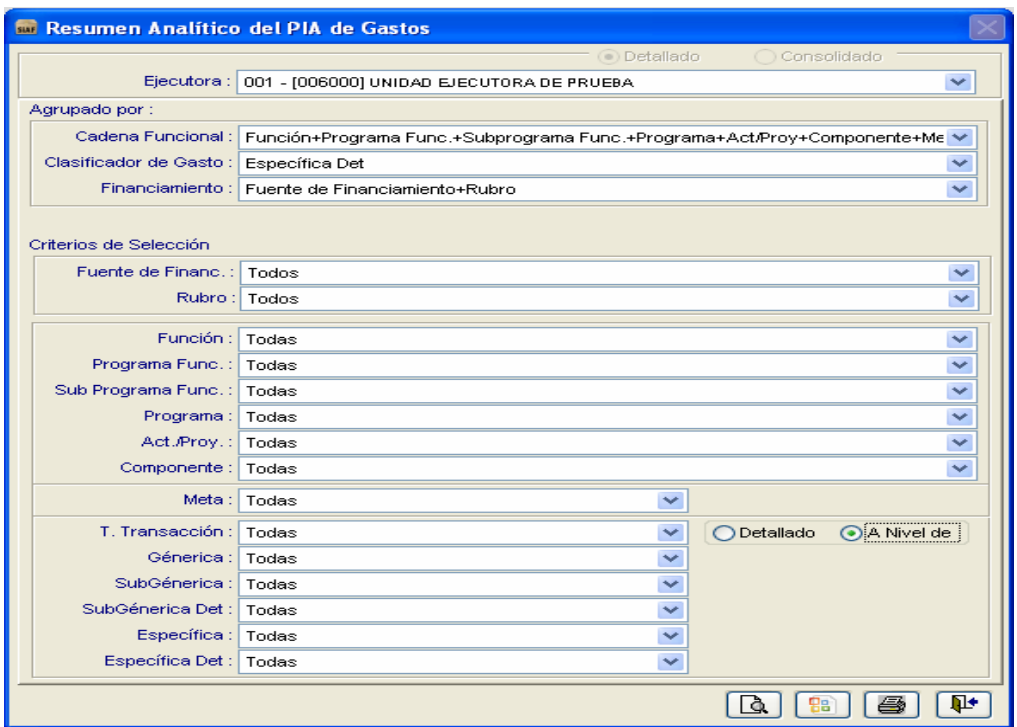

En el reporte se visualiza el Sec\_Func de cada Meta Presupuestal, asi como un **TOTAL PIA GASTO** y o sub totales a nivel de Fuente de Financiamiento y Rubro.

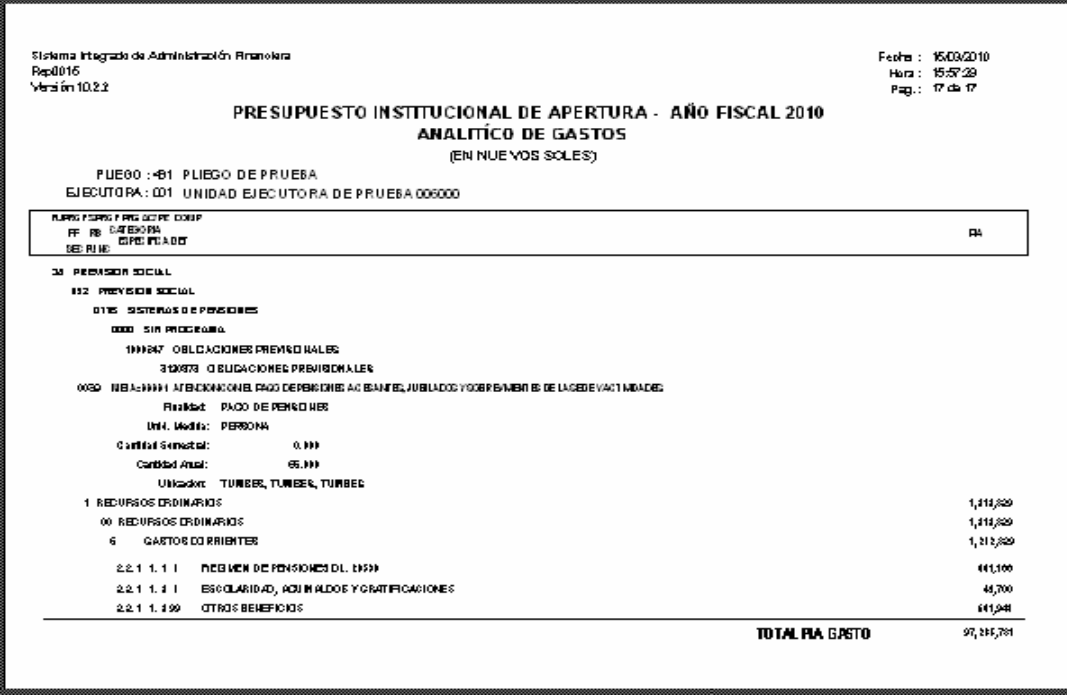